## NOTES DE VERSION

# **Trimble Access**

#### Version 2021.00 Février 2021

Ces Notes de version décrivent les nouvelles fonctionnalités et les modifications disponibles dans cette version du logiciel Trimble® Access™.

### Nouveau matériel pris en charge

#### Station totale de scan Trimble SX12

Trimble Access version 2021.00 prend en charge la nouvelle Station totale de scan Trimble SX12. La SX12 intègre des fonctions de levé, d'imagerie et de 3D de haute précision dans votre flux de travail quotidien. Sur la base du Station totale de scan Trimble SX10 populaire, la SX12 est dotée d'un pointeur laser vert focalisable avec une taille de point de seulement 3 mm à 50 m.

Les instruments Trimble SX sont pris en charge maintenant par l'application Trimble Access Mines, en plus de Tunnels, Routes et Surveillance.

### Tablette Trimble T100

La version 2021.00 de Trimble Accessprend en charge la nouvelle tablette Trimble T100.

La Trimble T100 dispose d'un grand écran LED 10,1" et est conçue pour les travaux de levé pendant toute la journée. Avec son évaluation IP65 et sa certification de qualité militaire MIL-STD-810G de robustesse, la Trimble T100 est protégée contre la pluie, la boue, la poussière, le sable et les températures extrêmes, ainsi que contre les chutes et les chocs. Supportant le système d'exploitation Windows® 10, la Trimble T100 fournit une solution complète qui va du terrain au bureau.

### Améliorations

### Définir la limite de scan pour les scans SX10 ou SX12

Lors d'un scan avec un Station totale de scan Trimble SX10 ou SX12, vous pouvez désormais définir une plage de scan afin que ne soient stockés que les points dans la plage spécifiée. Pour limiter la plage de scan, sélectionnez la case à cocher **Limites de scan**, et puis entrez les valeurs de **Distance minimum** et **Distance maximum** pour les points de scan acceptables. **Les points en dehors de la plage spécifiée ne seront pas stockés**.

### Capture des panoramas avec la télécaméra SX10 ou SX12

Lorsque connecté à un Station totale de scan Trimble SX10 ou SX12, vous pouvez désormais capturer des panoramas à l'aide de la télécaméra. Les panoramas peuvent être capturés à tout moment pendant un levé (appuyez sur  $\equiv$  / **Mesurer** / **Panorama**), ou comme partie d'un scan.

La télécaméra n'est disponible que si la méthode **Cadrage** est configurée sur **Rectangle** ou **Polygone**. Les images de panorama télécaméra sont au point fixe. Pour de meilleurs résultats, il faut que le contenu de la zone encadrée se trouvent à une distance semblable. Les panoramas capturés au moyen de la télécaméra sont limités à un maximum de 1000 images.

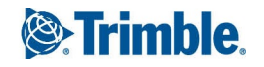

### Le réglage du clignotement laser également en tracklight ou TIL

Lors du stockage d'un point mesuré avec le mode DR, le tracklight de l'instrument ou la lumière d'illumination de la cible (TIL) clignotent maintenant avec le laser pour le nombre de fois configuré dans le champ **Clignotement laser** dans l'écran **Paramètres EDM,** indépendamment du fait que le tracklight ou la lumière d'illumination de la cible soit déjà allumé.

### Les contrôles de surface sont disponibles maintenant dans l'écran Vidéo

Maintenant vous pouvez effectuer la fonction Cogo **Contrôle de surface** lors de l'affichage de l'écran **Vidéo** ou de la carte. Les nuages de points de contrôle de surface visibles dans la carte s'affichent maintenant également dans l'écran Vidéo. Pour sélectionner les nuages de points de contrôle de surface à afficher, appuyez sur  $\frac{1}{2}$  dans la barre d'outils de la carte ou vidéo et sélectionnez **Scans**. Appuyez sur un scan pour le sélectionner.

### Améliorations des favoris et des fonctions

Maintenant vous pouvez configurer une touche de fonction pour sortir d'un formulaire, ou pour afficher le clavier à l'écran. Le clavier ne s'affiche que si le champ courant permet l'entrée de texte.

Pour de plus amples informations, consultez la rubrique **Écrans et fonctions favoris** dans*l'Aide [Trimble](https://help.trimblegeospatial.com/TrimbleAccess/latest/fr/Trimble-Access-favorites.htm) Access*.

### Modification de Mesurer codes

Les modifications suivantes rendent désormais la modification des boutons **Mesurer codes** plus rapide:

<sup>l</sup> Lorsque vous appuyez etrestez sur n'importe quel bouton de code dans le formulaire **Mesurer codes** vous pouvez maintenant modifier le code pour ce bouton sans besoin d'entrer l'écran **Modifier Mesurer codes**. Lorsque vous avez enregistré la modification, le logiciel retourne au formulaire **Mesurer codes**.

**TIP –** Pour modifier plus d'un seul code utilisez le bouton **Modifier Mesurer codes** .

• Lors de la modification d'un code, le code précédent est souligné, ce qui rend le remplacement du code beaucoup plus rapide.

### Un appui seul pour mesurer activé par défaut lors de la mesure des codes

Lors de la mesure des points au moyen de la fonction **Mesurer codes**, la case à cocher **Appui seul pour mesurer** est activée par défaut maintenant, ce qui signifie qu'un seul clic sur n'importe quel bouton de code ouvrira le formulaire **Mesurer topo** ou **Mesurer point**.

Pour désactiver la fonction d'appui seul, appuyez sur **Options** dans l'écran **Mesurer codes** et effacer la case à cocher **Appui seul pour mesurer**. Quand **Appui seul pour mesurer** n'est pas activé, alors à moins que le bouton correct ne soit déjà mis en surbrillance, vous devrez appuyer deux fois sur le bouton ou appuyez sur **Mesurer** pour avancer jusqu'au formulaire **Mesurer topo** ou **Mesurer point**. Cet appui supplémentaire vous permet d'effectuer d'autres modifications, par exemple pour ajouter un suffixe de polyligne.

Pour de plus amples informations, consultez la rubrique **Pour mesurer et encoder des observations** dans *[l'Aide](https://help.trimblegeospatial.com/TrimbleAccess/latest/fr/Measure-codes-steps.htm) [Trimble](https://help.trimblegeospatial.com/TrimbleAccess/latest/fr/Measure-codes-steps.htm) Access*.

### Améliorations de la feuille de style de rapport EXSLT

Trimble Access de version 2021.00 prend en charge des feuilles de style qui utilisent les modules EXSLT suivants :

- **· math** : des fonctions mathématiques typiquement définies pour utiliser la math : espace de nom
- <sup>l</sup> **date** : des fonctions de date et d'heure typiquement définies pour utiliser la math : espace de nom (à l'exception de la date : format-date, date : parse-date et date : sum)
- **groupes** : des fonctions pour fournir une manipulation de groupe définies typiquement pour utiliser lr groupe : espace de nom.
- **polylignes** : des fonctions pour fournir une manipulation des polylignes typiquement définies pour utiliser le groupe : espace de nom
- <sup>l</sup> **fonctions** : des fonctions permettant aux utilisateurs de définir leurs propres fonctions à utiliser dans XSLT (à l'exception de func : script)

Pour plus de détails concernant l'utilisation de ces fonctions d'extension dans les feuilles de style, référez-vous au site Web [exslt.org](http://exslt.org/) qui fournit des détails complets sur les fonctions.

NOTE - Les feuilles de style utilisant ces extensions EXSLT peuvent être utilisées dans Trimble Access, mais ne fonctionneront pas correctement dans le programme de l'utilitaire ASCII File Generator, ou dans Trimble Sync Manager (Gestionnaire de sync Trimble), car ces systèmes sont basés uniquement sur les fonctionnalités de feuille de style disponibles dans le système *d'exploitation Windows.*

### Problèmes résolus

- <sup>l</sup> **Mise au point de champ de code lors de la mesure des points :** Après la mesure d'un point, le champ **Code** précédent est sélectionné maintenant afin qu'il puisse être remplacé facilement. Nous avons introduit un problème dans Trimble Access de version 2020.11 où le curseur a été positionné à l'avant du champ **Code**.
- <sup>l</sup> **Détails de l'étude :** Nous avons résolu un problème où des informations concernant l'étude, y compris la **Description** et les **Fichiers liés**, n'étaient parfois pas affichées dans le panneau de détails des études pour les études téléchargées à partir du nuage.
- <sup>l</sup> **Barre d'échelle incorrecte :** Nous avons résolu un problème où la barre d'échelle de carte n'a pas toujours fourni les informations correctes. Il s'agissait d'un problème sur la tablette T10 et le contrôleur TDC600 ou TCU5.
- <sup>l</sup> **Paramètres d'exportation :** Nous avons résolu un problème où certains paramètres d'exportation n'ont pas été rappelés la prochaine fois que vous avez exporté en utilisant le même format de fichier. Ce problème n'a affecté que les paramètres écrits dans les feuilles de style.
- <sup>l</sup> **Modification de texte dans un champ:** Lorsque vous appuyez deux fois sur du texte dans un champ de texte, tous les textes sur le terrain sont maintenant sélectionnés. En outre, lorsque vous appuyez etrestez sur du texte dans un champ, le menu d'édition déroulant ne masque plus le champ sur certains contrôleurs.
- <sup>l</sup> **Vidéo indisponible après un scan SX10 avec un panorama :** Nous avons résolu un problème où le logiciel a affiché « Vidéo indisponible : Scan en cours » pendant plusieurs secondes après avoir terminé un scan avec un panorama à l'aide d'un SX10.
- <sup>l</sup> **eBulle GNSS** : Nous avons résolu un problème où la visibilité et la position de l'**eBulle GNSS** par écran du logiciel n'ont pas été rappelées lors du passage d'un écran à l'autre.
- <sup>l</sup> **Connexion Internet RTK :** Lors de la connexion à un récepteur de base Trimble au moyen d'une connexion IP directe, si le récepteur de base a besoin d'un mot de passe et vous entrez le mot de passe incorrect le logiciel affiche un message « Échec de connexion, réessayer? »
- <sup>l</sup> **Prise en charge du signal BeiDou :** Trimble Access permet désormais le suivi des signaux B2A lorsqu'un levé se commence utilisant un type de levé avec BeiDou activé. En outre, si le récepteur GNSS connecté a l'option BeiDou B1C activée, Trimble Access rendra actif le suivi B1C lorsqu'un levé se commence utilisant un type de levé avec BeiDou activé.
- <sup>l</sup> **Points ayant des codes de caractéristiques** : Lors de la mesure des points au moyen des codes de caractéristiques, le logiciel se rappelle maintenant quand les fonctions **Correspondance** et terminer automatiquement sont activées. Dans la version 2020.00, ces paramètres sont toujours revenu à **Auto désactivé** et **Correspondance** a été désactivé.
- <sup>l</sup> **Mesurer codes dans un levé PPK :** Nous avons résolu un problème, introduit dans Trimble Access version 2020.11, où la fonction **Mesurer codes** n'était pas disponible pendant une levé PPK GNSS.
- <sup>l</sup> **Levé intégré** : Nous avons résolu un problème où lors d'un levé intégré, le type de levé affiché dans la barre d'état n'a pas toujours été mis à jour au type de levé correct lors du changement entre des formulaires actifs.
- <sup>l</sup> **Erreurs d'application** : Nous avons résolu plusieurs problèmes qui ont causé des erreurs d'application lors de l'utilisation ou la fermeture du logiciel. En particulier :
	- <sup>l</sup> Lors de la tentative de changer le champ **Coordonnées** à **Sol (facteur d'échelle calculé)**, le logiciel a affiché le message « Impossible d'effectuer cette opération. Veuillez fermer les autres fenêtres d'étude utilisant l'étude courante. »
	- <sup>l</sup> Lorsque vous modifiez un nom de point dans l'écran **Gestionnaire de points** et puis vous développez ou réduisez la ligne pour ce point.
	- Lorsque vous travaillez dans une étude qui contenait des arcs en double qui ont un angle nul inscrit, le logiciel cessait de fonctionner et il était impossible de rouvrir l'étude.
	- Lors de l'ajout d'un point d'un fichier CSV lié à une calibration du site si le nom du point avait un espace en fin de nom.
	- Lors de la tentative de continuer un levé RTCM diffusé après avoir écarté un message d'erreur lorsque le logiciel s'est déconnecté du récepteur (par exemple lorsque le récepteur s'est mis hors tension).

### Mines

### Améliorations

### Tracklight ou TIL clignote maintenant lors du marquage d'un point

Pour toutes les routines d'implantation automatique, lorsqu'une position est trouvée dans la tolérance, l'événement **Repérer point** émet un son et :

<sup>l</sup> Si l'instrument est muni d'un tracklight, le pointeur laser **et** le tracklight **clignotent** pour la période définie dans le champ **Délai de repère** .

<sup>l</sup> Si l'instrument est un Station totale de scan Trimble SX12, l'instrument passe en mode **STD** et le pointeur laser **cesse de clignoter** et se déplace pour se positionner à l'emplacement EDM. Le pointeur laser **reste stable** et le voyant d'illumination de la cible (TIL) clignote pendant la période définie dans le champ **Délai de repère**. Lorsque le point est stocké, l'instrument retourne automatiquement au mode TRK et le pointeur laser reprend le clignotement.

S'il n'est pas possible de trouver un point dans la tolérance, le point est ignoré.

### Réessayer des points ignorés

Lors de l'utilisation de toute méthode d'implantation automatique, si tout point a été ignoré, vous pouvez maintenant appuyer sur la touche programmable **Réessayer** pour réessayer l'iplantation automatique des points ignorés. Appuyez sur la touche programmable **Tolérance** pour modifier les paramètres de tolérance, si nécessaire.

### Problèmes résolus

<sup>l</sup> **Sélection d'implantation de point auto :** Nous avons résolu un problème lors de la définition des lignes laser, des trous de mine et des points de pivot où les points qui ont été supprimés ont été inclus dans la sélection de points.

### Routes

### Problèmes résolus

- <sup>l</sup> **Implantation des routes de référence :** Lors de l'implantation d'une route de référence, les valeurs de station et de déport s'affichent maintenant lorsque vous sélectionnez la route de référence dans l'écran de navigation. Auparavant, ils n'ont été affichées que lorsque vous avez sélectionné la route de référence dans l'écran de sélection. En outre, si vous échangez les routes de référence dans l'écran de navigation, les valeurs de station de la route de référence et de déport sont signalées correctement à la nouvelle route maintenant, plutôt qu'à la première route sélectionnée.
- <sup>l</sup> **Routes à polyligne LandXML** : Nous avons résolu les problèmes suivants où :
	- Lorsque des points sur une polyligne non centrale où la polyligne a compris des courbes, les positions pourraient être calculées incorrectement afin qu'elles ne soient plus positionnées sur la polyligne.
	- Lorsqu'une route qui comportait des polylignes qui n'étaient pas entièrement définies, il était impossible d'afficher la route dans la carte et donc il était pas possible de la modifier, la revoir, ou l'implanter.
	- L'intervalle de station modifié n'était pas rappelé après la fermeture du logiciel et le redémarrage.
- <sup>l</sup> **Erreurs d'application** : Nous avons résolu une erreur d'application qui s'est produite parfois lors d'appuyer sur la carte lors de la définition d'une route RXL à partir d'une route en profil en travers LandXML.

### Appareils pris en charge

Le logiciel Trimble Access version 2021.00 effectue les meilleures communications avec les produits logiciel et matériel indiqués dans le tableau suivant.

Pour de meilleures performances, le matériel doit toujours disposer des plus récents firmwares disponibles installés. Pour plus d'informations sur des récentes versions de logiciel et firmware, consultez Trimble [Geospatial](http://trl.trimble.com/dscgi/ds.py/Get/File-93082/Survey Software and Firmware.pdf) Software and Firmware Latest Releases [document](http://trl.trimble.com/dscgi/ds.py/Get/File-93082/Survey Software and Firmware.pdf).

### Contrôleurs pris en charge

### Périphériques Windows

Le logiciel Trimble Access s'exécute sur les contrôleurs 64 bit suivants :

- **.** Contrôleur Trimble TSC7
- Tablette Trimble T7, T10 ou T100
- Tablettes tierces prises en charge

Pour de plus amples informations concernant les tablettes tierces prises en charge, visitez

[www.trimble.com/support\\_trl.aspx?Nav=Collection-62098&pt=Trimble%20Access](https://www.trimble.com/support_trl.aspx?Nav=Collection-62098&pt=Trimble%20Access) et cliquez sur **Support Notes and Bulletins** (Notes et Bulletins de support) pour télécharger le bulletin **Trimble Access 2019 on 64-bit Windows 10** .

### Périphériques Android

Le logiciel Trimble Access s'exécute sur les périphériques Android™ suivants :

- Terminal Trimble TDC600
- <sup>l</sup> Contrôleur Trimble TCU5

Pour des informations concernant les fonctions qui ne sont pas prises en charge lors de l'exécution de Trimble Access sur un périphérique Android, voir les **Astuces pour les périphériques Android** dans l'*Aide [Trimble](https://help.trimblegeospatial.com/TrimbleAccess/latest/fr/Trimble-Access-workspace.htm) Access*.

### Instruments conventionnels pris en charge

Les instruments conventionnels pouvant être connectés au contrôleur exécutant Trimble Access sont:

- Stations totales de scan Trimble : SX12, SX10
- <sup>l</sup> Station spatiale Trimble VX™
- Stations totales Trimble S Series: S8/S6/S3 et S9/S7/S5
- Stations totales mécaniques Trimble: C5, C3, M3, M1
- Stations totales Trimble SPS Series
- Stations totales géospatiales Spectra® : FOCUS® 35, 30
- Stations totales tierces prises en charge

Les fonctions disponibles dans le logiciel Trimble Access dépendent du modèle et de ;a version firmware de l'instrument connecté. Trimble recommande la mise à jour de l'instrument avec la version la plus récente du firmware disponible pour utiliser cette version de Trimble Access.

### Récepteurs GNSS pris en charge

Les récepteurs GNSS pouvant être connectés au contrôleur exécutant Trimble Access sont :

- Les systèmes de relevé à GNSS intégré de Trimble : R12i, R12, R10, R8s, R8, R6, R4, R2
- Les systèmes de relevé GNSS modulaires de Trimble : R9s, NetR9 Geospatial, R7, R5
- Antennes intelligentes GNSS de série Trimble SPS : SPS585, SPS785, SPS985, SPS985L, SPS986
- <sup>l</sup> Récepteurs modulaires GNSS de série Trimble SPS : SPS85x
- Récepteur de référence GNSS Trimble Alloy
- Récepteurs Spectra Geospatial : SP60, SP80, SP85, SP90m
- Récepteur GNSS Trimble FAZA2
- Récepteur S-Max GEO

### **NOTE –**

. Du fait que les récepteurs Spectra Geospatial utilisent un firmware GNSS différent aux autres récepteurs pris en charge, non toute la fonctionnalité du logiciel Trimble Access est disponible lors de l'utilisation d'un récepteur Spectra Geospatial. Pour de plus amples informations, référez-vous au bulletin de support Spectra [Geospatial](http://www.trimble.com/globalTRLTAB.asp?nav=Collection-72867) receiver support in Trimble *[Access](http://www.trimble.com/globalTRLTAB.asp?nav=Collection-72867).*

### Logiciels Trimble de bureau

- Trimble Business Center
- Trimble Sync Manager (Gestionnaire de sync Trimble)

### Informations d'installation

Pour installer Trimble Access 2021.00 sur un contrôleur pris en charge, qui a une **licence perpetuelle** vous devez avoir un contrat de maintenance logiciel Trimble Access valide jusqu'à **1 Février 2021**.

Si vous utilisez un **abonnement** Trimble Access plutôt qu'une licence perpétuelle, vous pouvez installer Trimble Access 2021.00 sur n'importe quel contrôleur pris en charge. Pour utiliser le logiciel, l'administrateur de licence de votre organisation doit vous assigner un abonnement utilisant le Trimble License [Manager](https://help.trimblegeospatial.com/LicenseManager/) webapp. Lors du démarrage du logiciel, il faut vous connecter en utilisant votre Trimble ID pour utiliser l'abonnement Trimble Access sur votre contrôleur. Les abonnements sont verrouillés à ce contrôleur jusqu'à ce que vous vous déconnectez. Une fois déconnecté, vous pouvez exécuter Trimble Access sur un contrôleur différent et vous connecter pour verrouiller l'abonnement à ce contrôleur et utiliser le logiciel.

Pour installer le logiciel sur votre contrôleur, utilisez le Trimble Installation Manager approprié au système d'exploitation de votre contrôleur :

- **.** Trimble Installation Manager pour Windows
- Trimble Installation Manager pour Android

Pour mettre à niveau à partir d'un contrôleur plus ancien vers un nouveau contrôleur, vous pouvez renoncer à votre licence de logiciel Trimble Access d'un contrôleur plus ancien qui a la maintenance logicielle courante utilisant le Trimble Installation Manager approprié. Dès que votre distributeur a réassigné les licences à votre nouveau contrôleur, vous pouvez installer Trimble Access sur le nouveau contrôleur à l'aide de Trimble Installation Manager.

### Pour installer le logiciel sur un contrôleur Windows

Pour télécharger et installer Trimble Installation Manager pour Windows  $\bullet$ , connectez le contrôleur à l'Internet et puis passez à [www.trimble.com/installationmanager](http://www.trimble.com/installationmanager) et sélectionnez l'onglet **TIM pour Windows**.

Pour lancer Trimble Installation Manager sur le contrôleur, appuyez sur l'icône **Rechercher** dans la barre des tâches Windows et entrez *Installer*. Appuyez sur Trimble Installation Manager <sup>B</sup> dans les résultats de recherche pour ouvrir le Trimble Installation Manager. Lorsque vous exécutez le logiciel, il se met à jour automatiquement avec les modifications et les versions du logiciel les plus récentes.

Les études qui ont été utilisées pour Trimble Access la dernière fois dans la version 2017.xx et ultérieures sont automatiquement converties à la version la plus récente du logiciel lorsque vous les ouvrez dans Trimble Access. Il y a un certain nombre d'outils pour convertir des études plus anciennes. Pour de plus amples informations, référez-vous au document **Trimble Access: Converting jobs to a newer version**, disponible chez [www.trimble.com/support\\_](https://www.trimble.com/support_trl.aspx?Nav=Collection-62098&pt=Trimble%20Access) [trl.aspx?Nav=Collection-62098&pt=Trimble%20Access](https://www.trimble.com/support_trl.aspx?Nav=Collection-62098&pt=Trimble%20Access).

Trimble Installation Manager pour Windows peut être installé et désinstallé comme requis, sans affecter le logiciel Trimble Access.

Pour plus amples informations référez-vous à l'*Aide de Trimble [Installation](https://help.trimblegeospatial.com/TIMForWindows/) Manager pour Windows*.

### Pour installer le logiciel sur un contrôleur Android

Pour télécharger et installer Trimble Installation Manager pour Android d , connectez le contrôleur à l'Internet et puis passez à [www.trimble.com/installationmanager](http://www.trimble.com/installationmanager) et sélectionnez l'onglet **TIM pour Android**.

Pour exécuter Trimble Installation Manager sur le contrôleur, passez à l'écran **Apps** Android et appuyez sur l'icône Trimble Installation Manager pour Android **Ed**. Lorsque vous exécutez le logiciel, il se met à jour automatiquement avec les modifications et les versions du logiciel les plus récentes.

NOTE - Trimble Installation Manager pour Android il faut que reste installé sur le contrôleur pour que le logiciel Trimble *Access puisse s'exécuter.*

Les études qui ont été utilisées pour Trimble Access la dernière fois dans la version 2019.xx sont automatiquement converties à la version la plus récente du logiciel lorsque vous les ouvrez dans Trimble Access. Il y a un certain nombre d'outils pour convertir des études plus anciennes. Pour de plus amples informations, référez-vous au document **Trimble Access: Converting jobs to a newer version**, disponible chez [www.trimble.com/support\\_](https://www.trimble.com/support_trl.aspx?Nav=Collection-62098&pt=Trimble%20Access)

### [trl.aspx?Nav=Collection-62098&pt=Trimble%20Access](https://www.trimble.com/support_trl.aspx?Nav=Collection-62098&pt=Trimble%20Access).

Pour plus amples informations référez-vous à l'*Aide de Trimble [Installation](https://help.trimblegeospatial.com/TIMForAndroid/) Manager pour Android*.

### Vous n'avez pas une licence courante ? Vous pouvez toujours essayer le logiciel sur des périphériques **Windows**

Nous avons rendu plus facile pour vous essayer la dernière version de Trimble Access. Vous pouvez utiliser Trimble Installation Manager pour créer une licence de démonstration limitée et puis installer Trimble Access 2021.00 sur n'importe quel ordinateur Windows 10. Les licences de démonstration sont limitées à l'ajout de 30 points par étude mais de grandes études créées ailleurs peuvent être ouvertes etrevues. Les licences de démonstration permettent des connexions aux récepteurs GNSS et aux stations totales pour les 30 premiers jours. Après 30 jours, vous ne pouvez "connecter" qu'à l'émulateur GNSS et les instruments manuels.

NOTE - Vous ne pouvez créer une licence de démonstration pour Trimble Access que sur des appareils qui n'ont pas déjà une *licence Trimble Access. Les licences de démonstration ne sont disponibles que pour Windows.*

Pour de plus amples informations référez-vous à la rubrique **To try out software** dans *Aide de Trimble [Installation](https://help.trimblegeospatial.com/TIMForWindows/) [Manager](https://help.trimblegeospatial.com/TIMForWindows/) pour Windows*[.](https://help.trimblegeospatial.com/InstallationManager/)

### Mise à jour du logiciel de bureau

Lorsque vous vous mettez à niveau à la version 2021.00, vous devrez également peut-être utiliser Trimble Installation Manager pour mettre à jour votre logiciel de bureau afin que vous pouvez importer vos études Trimble Access. Si vous utilisez :

- Trimble Business Center, il n'est pas nécessaire d'utiliser Trimble Installation Manager car toutes les mises à jour requises sont traitées en utilisant l'utilitaire **Check for updates** (Rechercher les mises à jour) fourni avec Trimble Business Center.
- <sup>l</sup> Autres logiciels de bureau tels que Trimble Link™ afin de convertir les fichiers d'étude aux autres formats de fichier, installez le Trimble Installation Manager sur l'ordinateur où Trimble Link est installée et puis exécutez Trimble Installation Manager pour installer les mises à jour de bureau.

### Solution Improvement Program

Le Trimble Solution Improvement Program rassemble des informations concernant comment vous utilisez les programmes Trimble et concernant certains des problèmes que vous pourriez rencontrer. Trimble utilise ces informations pour améliorer les produits et les fonctions que vous utilisez le plus souvent, afin de vous aider à résoudre les problèmes, et de s'adapter mieux à vos besoins.

La participation dans le programme est complètement volontaire. A tout moment, vous pouvez choisir de participer ou de ne pas participer dans le Solution Improvement Program. Pour ce faire, dans Trimble Access appuyez sur  $\equiv$ sur et sélectionnez **A propos de**. Appuyez sur **Legal** et sélectionnez **Solution Improvement Program**. Sélectionnez ou effacez la case à cocher **Je veux participer dans le Solution Improvement Program** .

Pour de plus amples informations, consultez la rubrique **Installation du logiciel** dans*l'Aide [Trimble](https://help.trimblegeospatial.com/TrimbleAccess/latest/fr/Trimble-Access-licensing.htm) Access*.

### Pour de plus amples informations

Pour afficher l'*Aide Trimble Access* sur le contrôleur, appuyez sur la touche ≡ au clavier ou appuyez sur ≡ dans le logiciel Trimble Access et puis sélectionnez **Aide**.

Pour afficher le *Portail d'aide Trimble Access* à partir de n'importe quel ordinateur, allez à [https://help.trimblegeospatial.com/TrimbleAccess/](https://help.trimblegeospatial.com/TrimbleAccess/latest/fr/).

### Disponibilité de l'application Trimble Access

La suite logicielle Trimble Access offre aux géomètres et aux professionnels géospatiales une gamme d'applications de terrain spécialisées conçues pour faciliter le travail sur le terrain. Avec une interface facile à utiliser, des flux de travail optimisés, et la synchronisation des données en temps réel, la suite logicielle Trimble Access vous permet d'accomplir plus chaque jour. Améliorer votre avantage concurrentiel en sélectionnant les applications qui conviennent le mieux au travail que vous effectuez.

### Les applications Trimble Access prises en charge sur les périphériques Windows

Les applications Trimble suivantes sont prises en charge lors de l'exécution de Trimble Access sur un périphérique Windows pris en charge.

La version 2020.xx du logiciel Trimble Access s'exécute sur les contrôleurs 64 bit suivants :

- **-** Contrôleur Trimble TSC7
- **Journal Tablette Trimble T7 ou T10**
- Tablettes tierces prises en charge

Les versions 2018.xx et 2019.xx du logiciel Trimble Access peuvent également s'exécuter sur des périphériques Windows 10 32-bit.

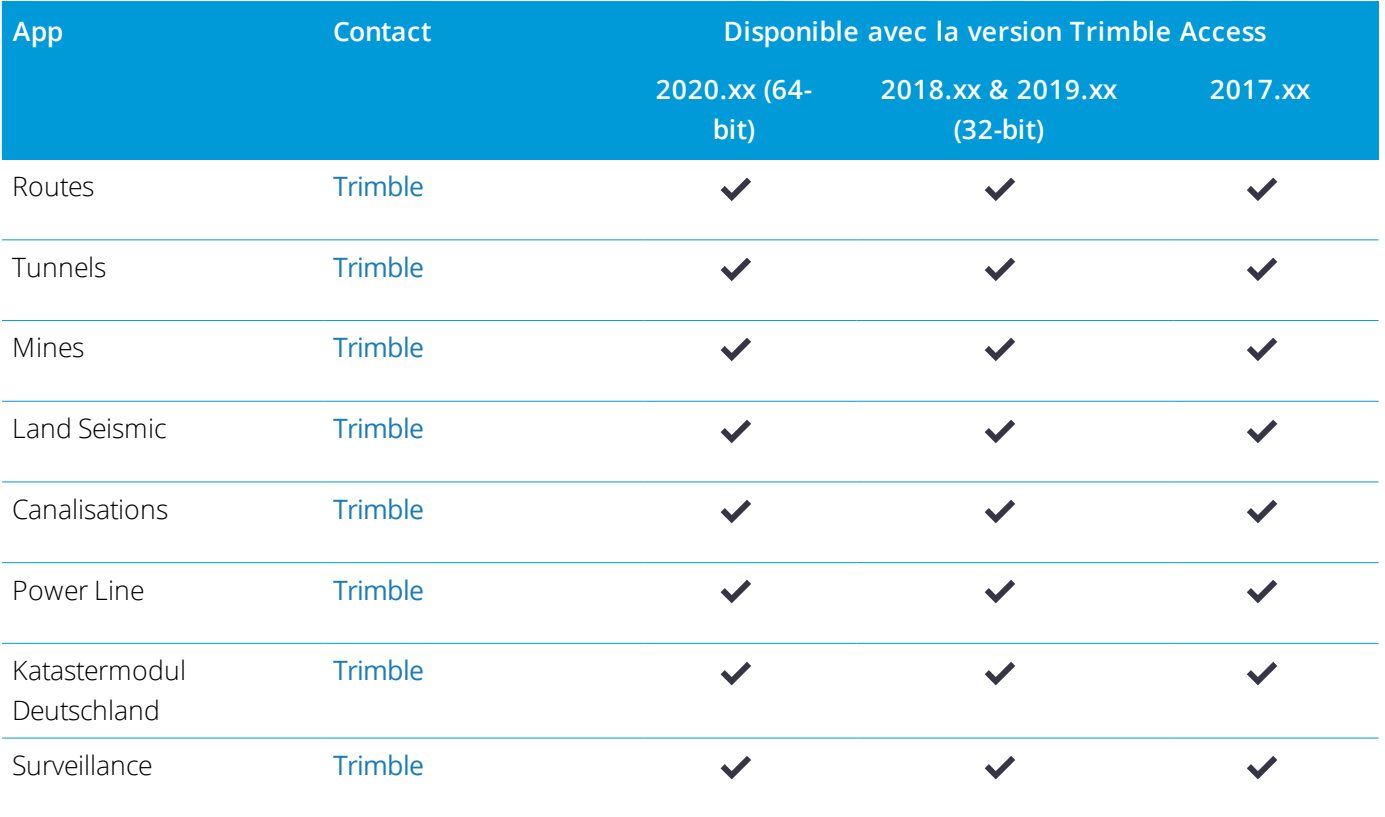

Logiciel Trimble Access Version 2021.00 Notes de version | 10

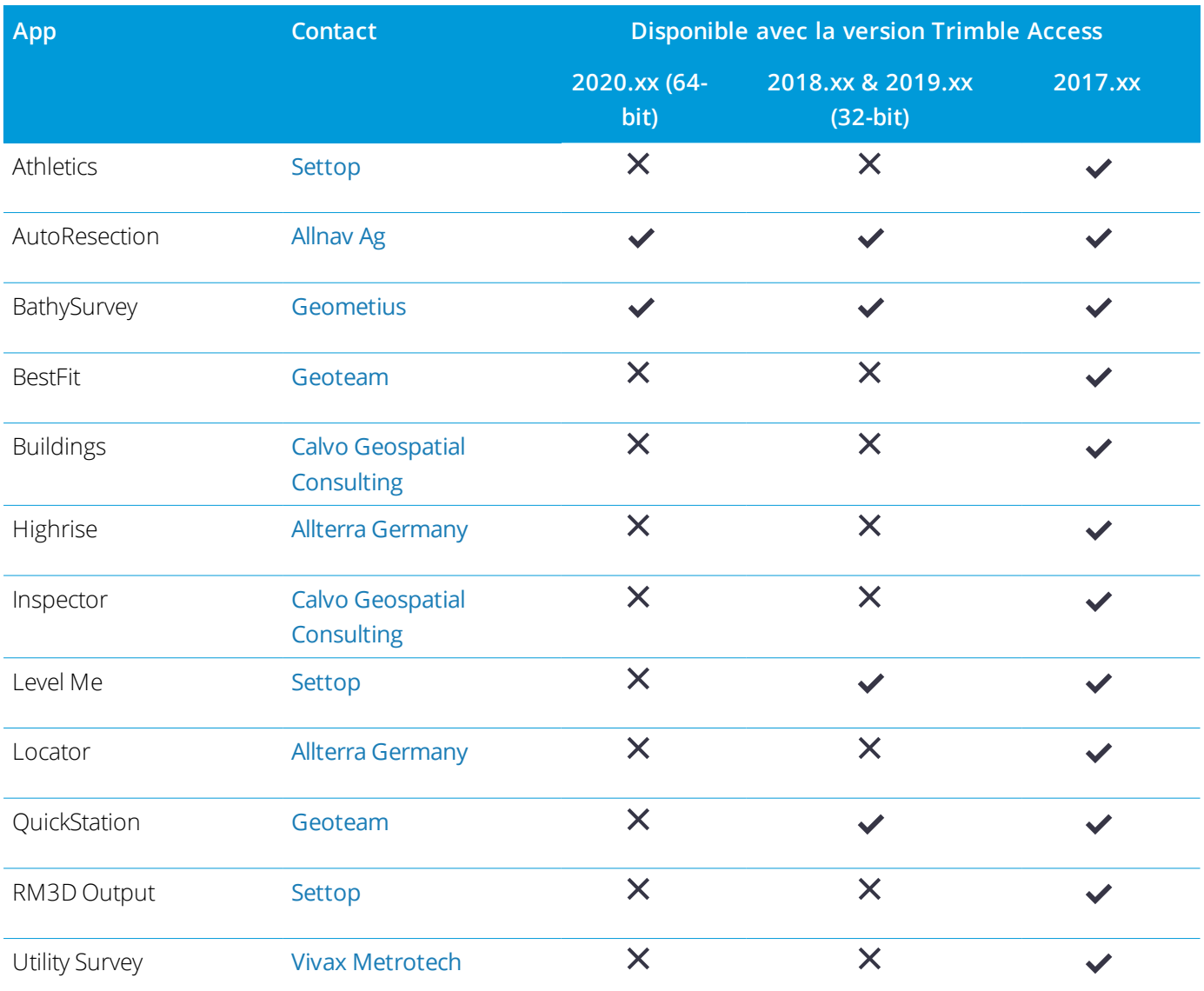

Pour de plus amples informations concernant les applications développées pour la suite logicielle Trimble Access, visitez <https://geospatial.trimble.com/access-apps>.

### Les applications Trimble Access prises en charge sur des appareils Android

Les applications Trimble suivantes sont prises en charge lors de l'exécution de Trimble Access sur un appareil Android pris en charge. Nous travaillons à la prise en charge de plus applications.

Le logiciel Trimble Access s'exécute sur les périphériques Android™ suivants :

- Terminal Trimble TDC600
- Contrôleur Trimble TCU5

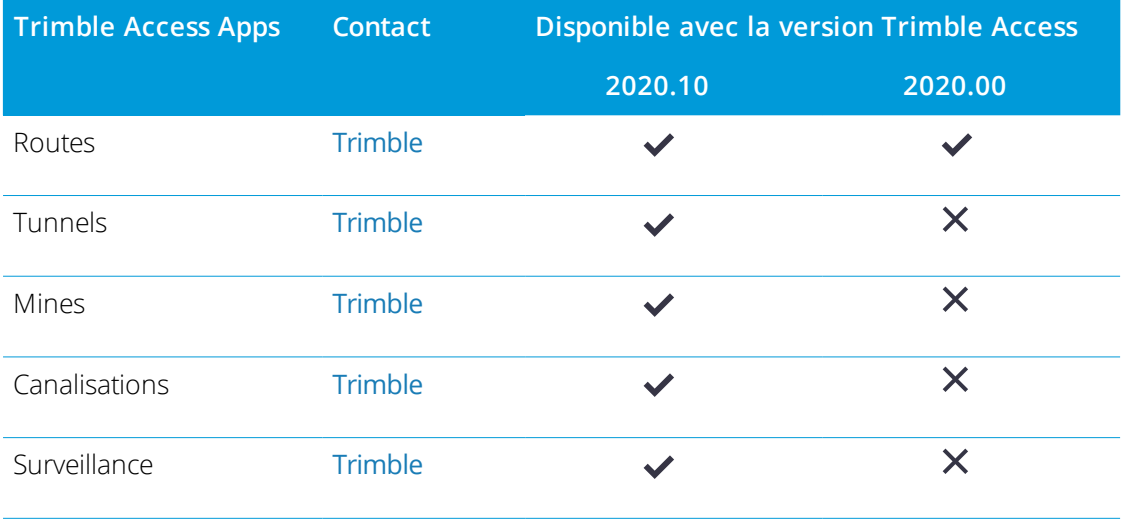

#### Notices juridiques

©2021, Trimble Inc.Tous droits réservés. Trimble, le logo de Globe et Triangle, Spectra et Trimble RTX sont des marques déposées de Trimble Inc. enregistrées aux Etats-Unis et dans d'autres pays. Access, VISION, et VX sont des marques de commerce de Trimble Inc.

Pour une liste complète des informations juridiques relatifs à ce produit, visitez

[https://help.trimblegeospatial.com/TrimbleAccess/](https://help.trimblegeospatial.com/TrimbleAccess/latest/fr/) et cliquez sur le lien **Informations juridiques** dans la partie inférieure de la page.